#### Remote Backup Software V2.2.0.8

**GREAT PRODUCTS. GREATER PARTNERSHIPS."** 

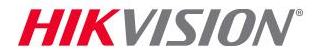

### Installation

Download installation file from http://overseas.hikvision.com/us/Tools\_82.html

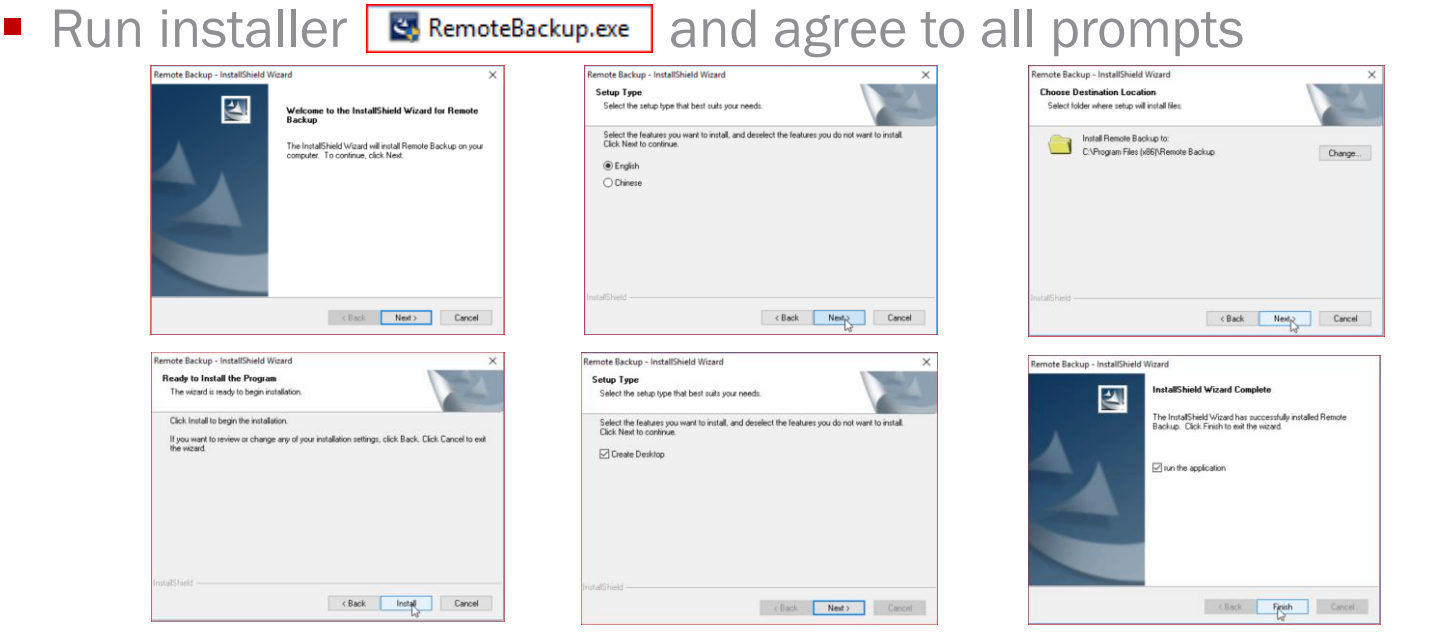

- Consult program User Guide for detailed information (under 'Help' Tab in program or press F1 while program is running)
- Run program from desktop icon

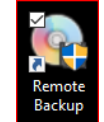

# Configure Settings

- **Click Settings Tab** 
	- Settings
- $\blacksquare$  In 'General' tab $[1]$ :
- Choose where files will be stored<sup>[2]</sup>
- Choose low disk space option<sup>[3]</sup>
- **If desired, enable email notification** option[4] and enter necessary data

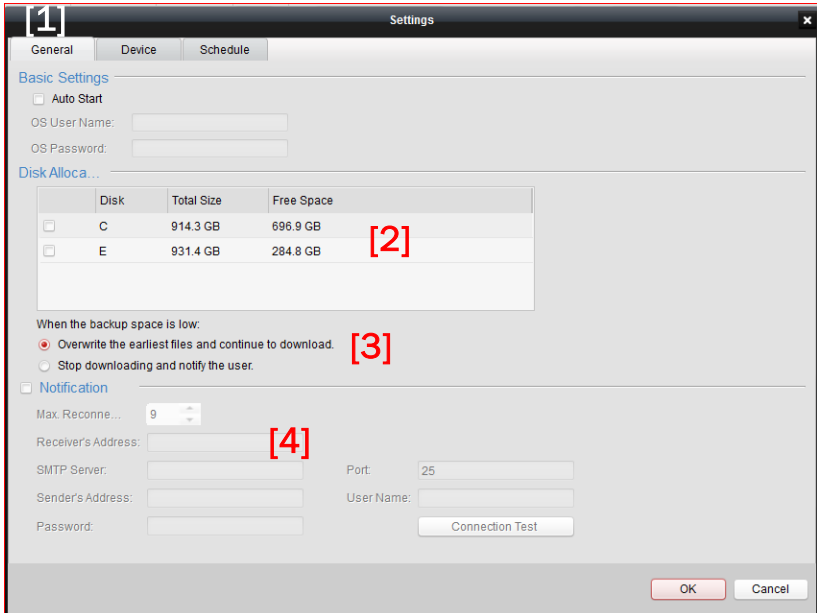

## Add Devices

- $\blacksquare$  In 'Device' tabl $\mathfrak{1}$ :
- Choose 'Add'<sup>[2]</sup>
- **Enter a name for the device<sup>[3]</sup>**
- Select addressing mode<sup>[4]</sup> then enter<sup>[5]</sup>

Mode: **[3]** IP Mode

**Add Device** 

- **I** IP address and port or
- **Domain Name and port or**
- HiDDNS name and server address
- **F** Fnter User Name and Password [6]
- **Flow control bandwidth limit in KB/s is** optional [7]

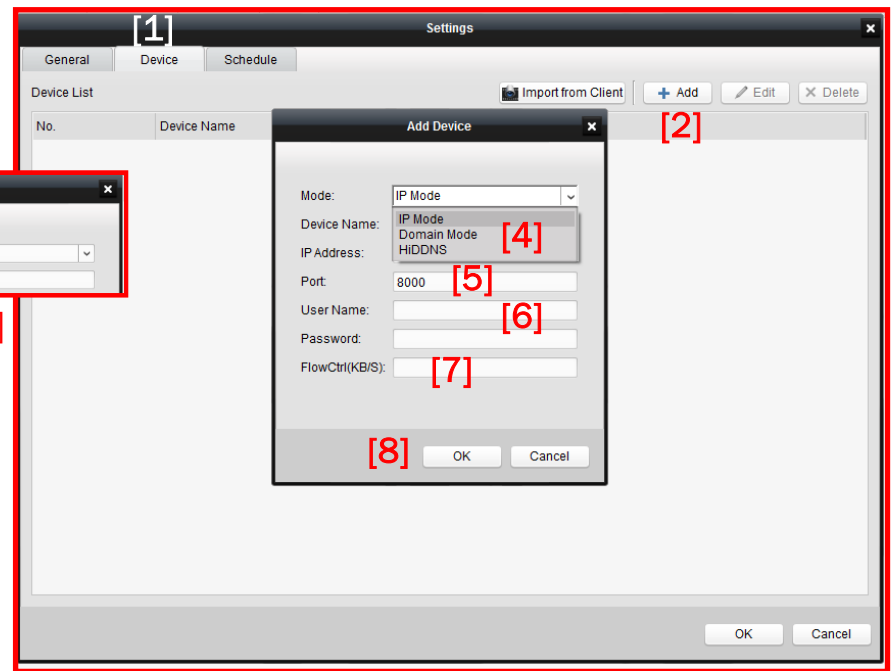

 $\blacksquare$  Click 'OK"  $[8]$ 

## Add Schedule/Choose Cameras

- Add a schedule<sup>[1]</sup>, add a name<sup>[2]</sup> and click OK<sup>[3]</sup>
- Click 'Select Camera'<sup>[4]</sup>, click on desired cameras<sup>[5]</sup> (hold Ctrl key to select multiple cameras) or choose 'All'.
- Drop down<sup>[6]</sup> allows display of cameras attached to a specific device.
- $\blacksquare$  Click 'OK' [7]

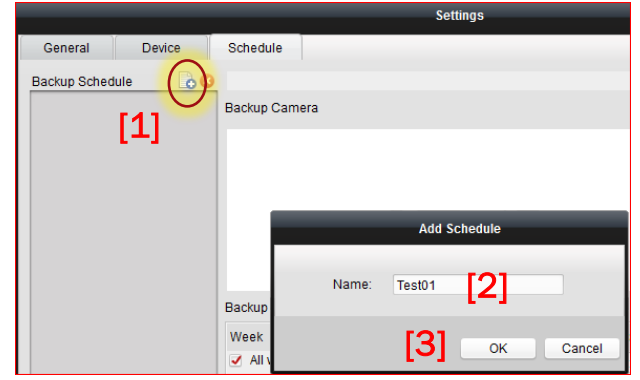

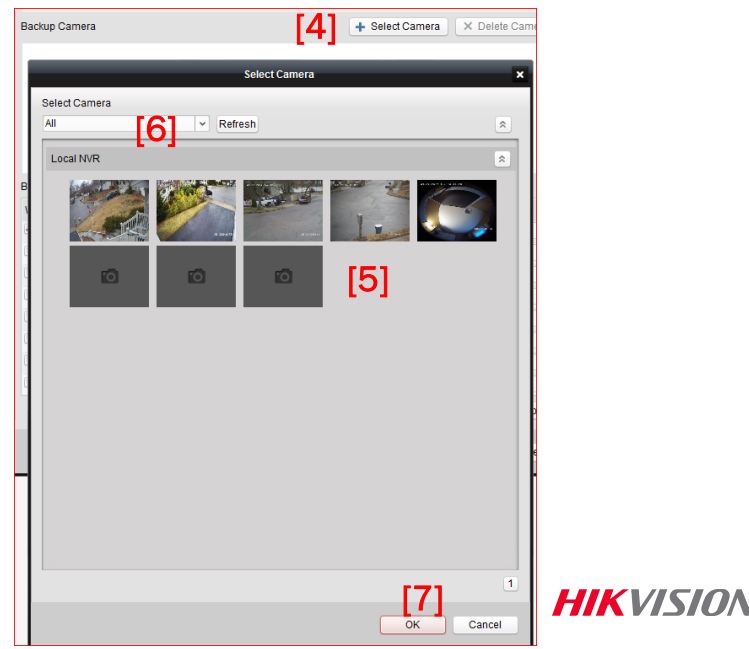

# Set Schedule Time

- Highlight schedule to be defined<sup>[1]</sup>
- Choose day(s) of week<sup>[2]</sup> for backup
- Choose start time<sup>[3]</sup> and max duration<sup>[4]</sup> of backup process. (Allow sufficient time for all files to transfer.)
- Choose the age in days<sup>[5]</sup> of the files to be copied (e.g. yesterday – 1 day old; or today – 0 days old)
- Choose the time of day file start <sup>[6]</sup> and file end <sup>[7]</sup> for the recording period to be backed up (if less than the entire 24 hour period is desired).

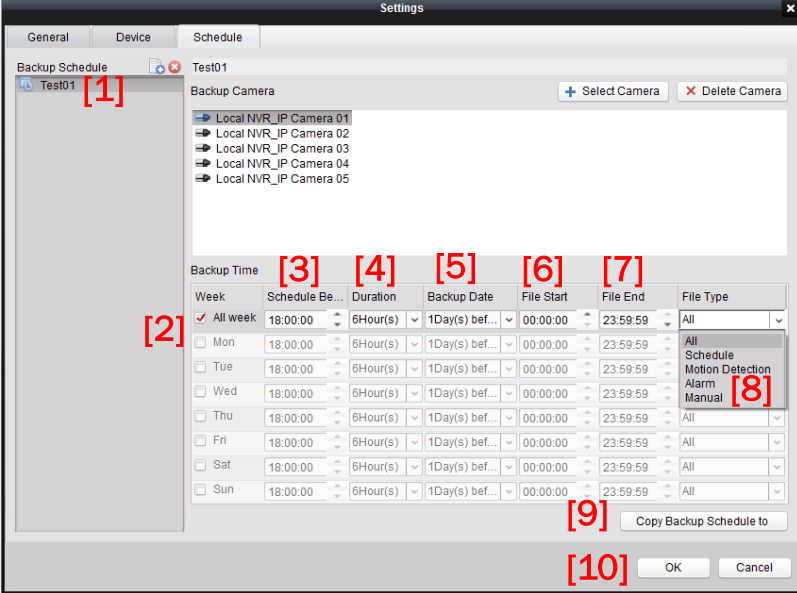

- Choose file type<sup>[8]</sup> all files or only specific types
- Copy Backup Schedule [9] can copy schedules to other devices
- Click 'OK' [10]

### Status Monitoring / Backup Progress

• Choose backup type [1]

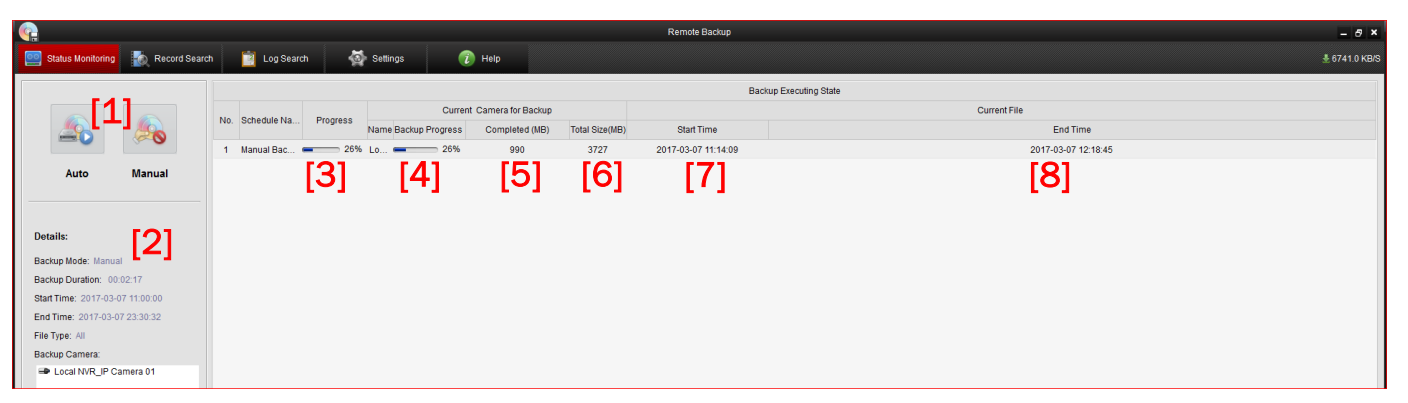

■ Backups in progress will show an overview of the backup type in progress [2], overall<sup>[3]</sup> and current camera <sup>[4]</sup> progress, MB completed <sup>[5]</sup>, total size of backup <sup>[6]</sup>, start time <sup>[7]</sup> and end time <sup>[8]</sup>

## Starting a Manual Backup

- Choose 'Manual'<sup>[1]</sup>
- In popup, choose date/time range <sup>[2]</sup>, file/event type<sup>[3]</sup>, and camera(s) $[4]$  for the backup
- $\blacksquare$  Click 'OK'<sup>[5]</sup>
- **Backup will start**

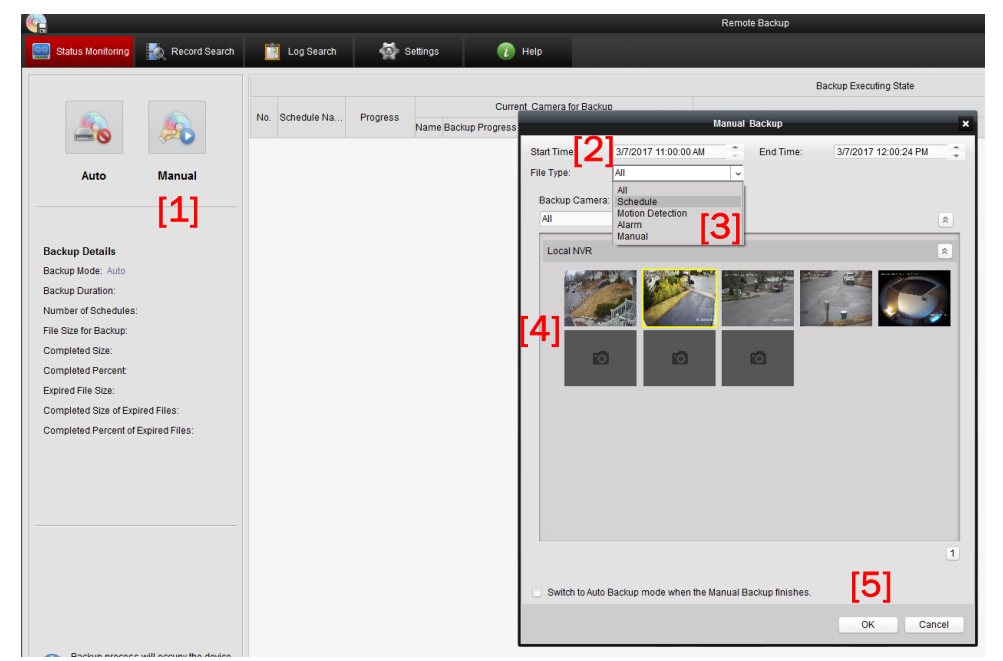

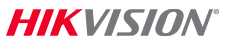

# Search Backup Files

- In Record Search <sup>[1]</sup> tab
- Choose camera(s)<sup>[2]</sup>
- Choose record file type <sup>[3]</sup>
- Choose date/time range [4]
- Click 'Search'<sup>[5]</sup>
- Video found within backup files will be displayed <sup>[6]</sup>
- Click  $\bullet$ <sup>[7]</sup> icon to preview video<sup>[8]</sup>
- Choose files <sup>[8]</sup> and click 'Export Files' <sup>[9]</sup> and in popup <sup>[10]</sup> specify file path for export and click 'Export' [11] **HIK VISION**

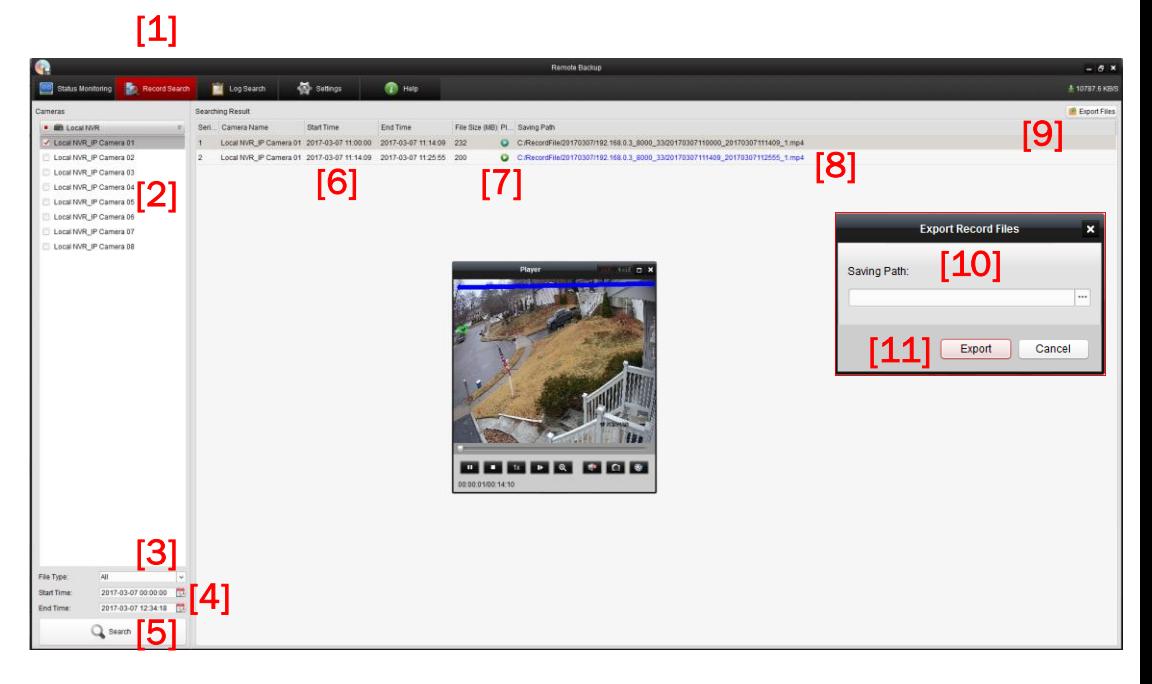

# Log Search

- For information about Remote Backup program operation, choose Log Search tab [1]
- **Specify search period start and end date/time<sup>[2]</sup> and log type<sup>[3]</sup>**
- Click 'Search'<sup>[4]</sup> and log events are displayed<sup>[5]</sup>

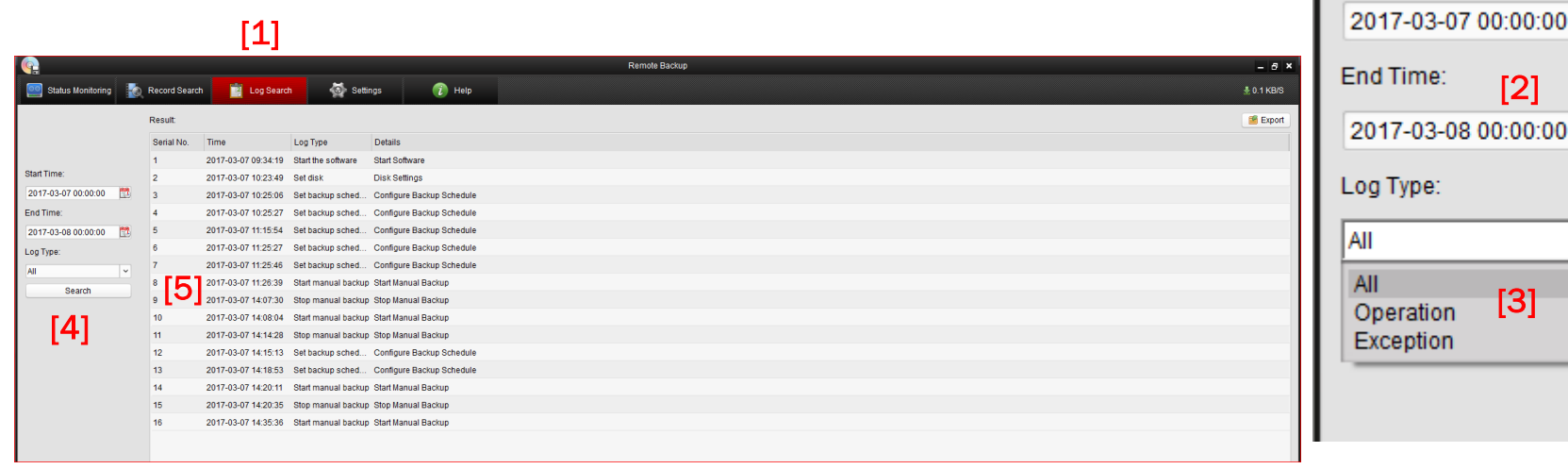

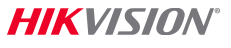

Ħ

Ħ

 $\checkmark$ 

Start Time: